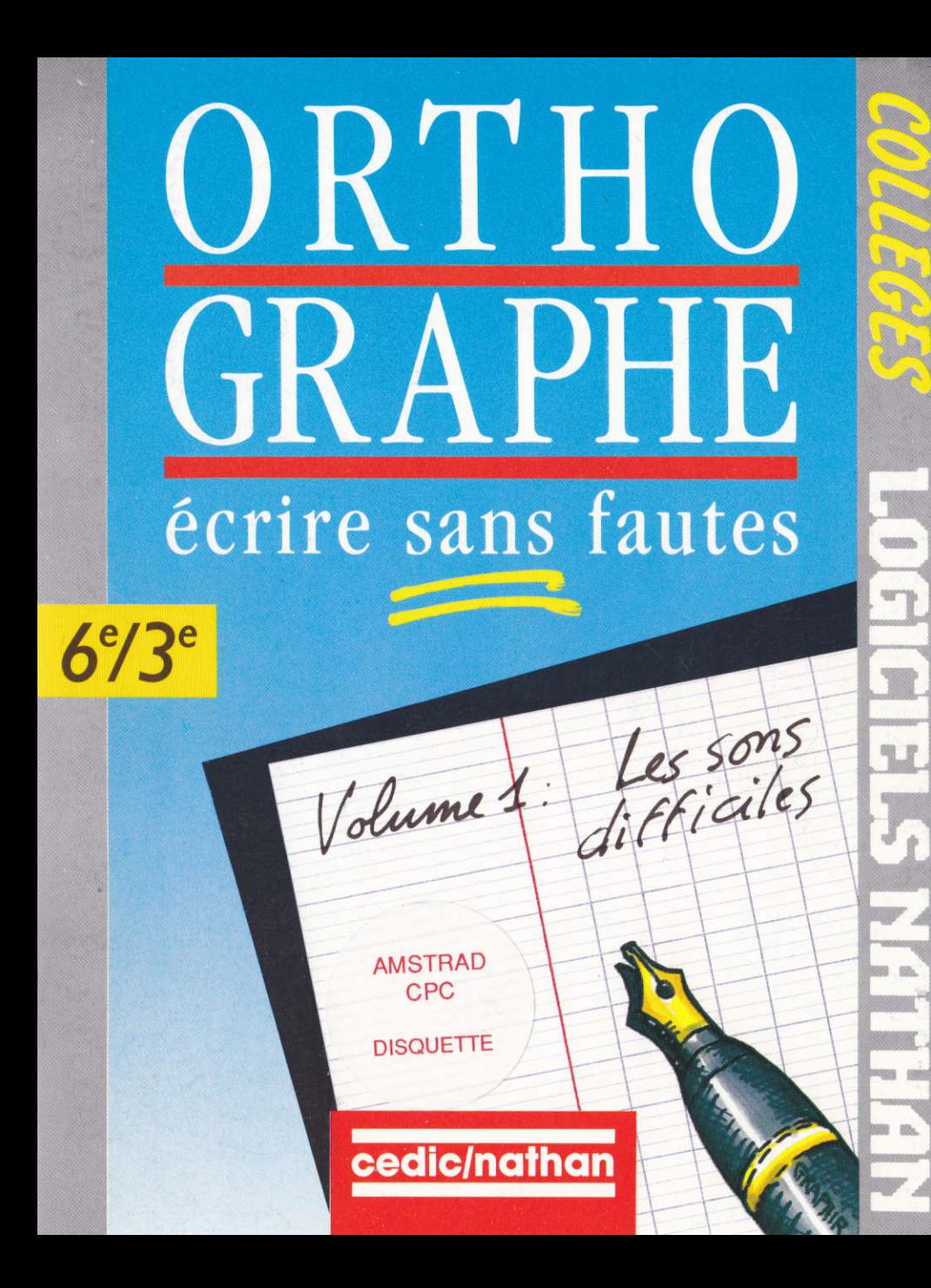

# ECRIRE SANS FAUTES

**Orthographe** 6e/3e

D'après I'ouvrage de Michel GEY et Daniel DUPREZ

Volumes 1 et 2

Thomson/Amstrad

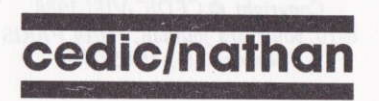

Olivier Rozenkranc. Michel Bussac. Michèle Ecarlat, Jacqueline Néron, Jean-Marc Belorgane.

Nous remercions tous les enseignants qui ont contribué par leurs conseils à la mise au point de ce produit expérimenté dans leur collège :

Mr Iglesias, Mme Bernard, Mr Molinier, Mme Biebel, Mme Baldocchi, Mme Ecarlat, Mme Prunier, Mme Delattre, Mme Tandé, Mr Wiot.

Toute reproduction, même partielle, de cet ouvrage est interdite. Une copie ou reproduction par quelque procédé que ce soit, photocopie, photographie, bande magnétique, microfilm disque ou autre, constitue une contrefaçon passible des peines prévues par la loi du 11 mars 1957 sur la protection des droits d'auteur.

> Copyright © CEDIC-VIFI 1988 6-10, boulevard Jourdan, 75014 PARIS Téléphone: (1) 45.65.06.06

# SOMMAIRE

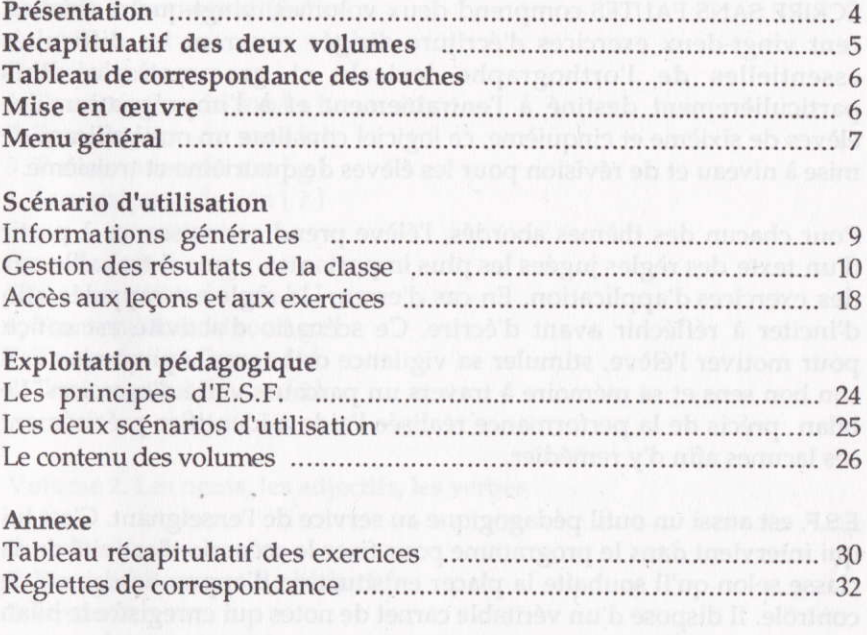

3

# PRÉSENTATION

ÉCRIRE sANs FAUTES comprend deux volumes, vingt-quatre thèmes, cent vingt-deux exercices d'écriture dirigée couvrant les difficultés essentielles de I'orthographe lexicale et grammaticale. Plus particulièrement destiné à l'entraînement et à l'imprégnation des élèves de sixième et cinquième, ce logiciel constitue un outil efficace de mise à niveau et de révision pour les élèves de quatrième et troisième. .

Pour chacun des thèmes abordés, l'élève prend connaissance à partir d'un texte des règles iugées les plus importantes ; puis il travaille sur des exercices d'application. En cas d'erreur, la règle est rappelée afin d'inciter à réfléchir avant d'écrire. Ce scénario d'activité est conçu pour motiver l'élève, stimuler sa vigilance orthographique mais aussi son bon sens et sa mémoire à travers un parcours varié d'exercices. Le bilan précis de la performance réalisée I'aide à identifier précisément ses lacunes afin d'y remédier.

E.S.F. est aussi un outil pédagogique au service de l'enseignant. C'est lui qui intervient dans le programme pour fixer le scénario d'activité de sa classe selon qu'il souhaite la placer en situation d'apprentissage ou de contrôle. Il dispose d'un véritable carnet de notes qui enregistre le bilan de chaque séance d'activités. Cette option fournit sur écran ou imprimante une évaluation détaillée de l'état des connaissances de la classe. L'enseignant est donc à même de reprendre en cours les notions mal acquises par une majorité d'élèves ou d'aborder individuellement les difficultés propres à chacun.

The things of all the seasons of

**CONTRACTOR** 

## RÉCAPITULATIF DES DEUX VoLUMES

#### Volume 1. Les sons difliciles

#### Première face

- 1. Transcription du son [ s ]
- 2. Transcription du son [k]
- 3. Transcription du son [ g ]
- 4. Transcription du son [ è I

#### Seconde face

- 5. Transcription du son [Jl
- 6. Transcription du son [ gz ]
- 7. Transcription du son [j]
- 8. Transcription du son [  $\tilde{a}$  ]

Volume 2. Les noms, les adjectifs, les verbes

#### Première face

- 1. Pluriel du nom et de I'adiectif
- 2. Iæ mode
- 3. Le participe passé
- 4. Accord du participe pasé

#### Seconde face

- 5. Dérivation
- 6. Préfixes et suffixes
- 7. Sujet et désinence
- 8. Le troisième groupe

## TABLEAU DE CORRESPONDANCE DES TOUCHES

Cette brochure présente une explication à partir du clavier THOMSON. Sur AMSTRAD, reportez-vous au tableau de correspondance suivant :

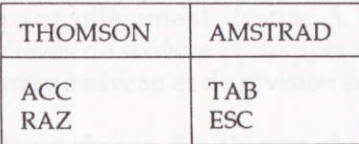

Dans l'éditeur de I'AMSTRAD, les comrnandes sont les suivantes :

coPY : validation ENTER : saut à la ligne CTRL + I (ou coNTRoL sur le 6128) : insertion d'une ligne CTRL + D : destruction d'une ligne cLR : effacement du caractère sous le curseur DEL : effacement du caractère à gauche du curseur Vous disposez aussi des 4 flèches de direction

## MISE EN CEUVRE

1. Allumez I'ordinateur, placez la disquette dans le lecteur. 2. Tapez: RUN"DEPART. Le titre du logiciel apparaît suivi du MENU GÉNÉRAL.

# MENIJ GÉNÉRAL

E.S.F. comprend trois grandes parties : les écrans d'informations et d'aides à l'utilisation, la gestion des résultats de la classe, les séquences de lecons et d'exercices.

Elles sont présentées dans le MENU GÉNÉRAL qui s'affiche immédiatement après le TITRE.

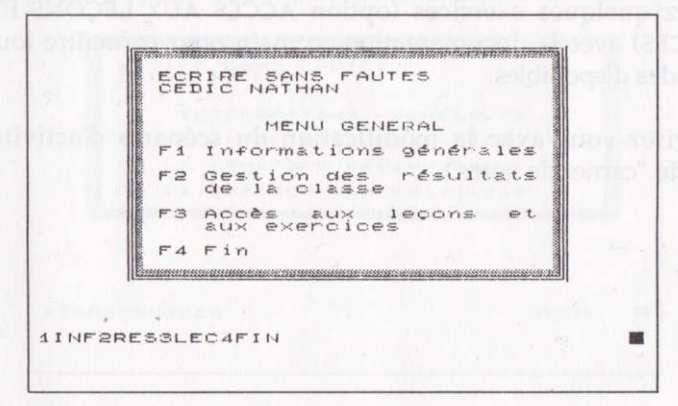

Le principe d'utilisation est simple : l'appel des différentes options s'effectue en appuyant sur les touches numériques. Celles-ci sont rappelées en bas de l'écran avec le mot clé de l'option.

De la touche 1 à 8, vous pouvez appeler les options et retourner au menu général en appuyant sur 9.

Tout ce que vous pouvez faire avec E.S.F. est accessible à partir des menus. Vous partez toujours du MENU PRINCIPAL et vous revenez toujours à celui-ci.

Les trois options (1, 2 et 3), correspondant aux trois grandes parties d'E.S.F., vous orientent vers des sous-menus qui sont détaillés dans les paragraphes suivants.

#### Conseils avant la mise en œuvre

Avant d'utiliser le logiciel, prenez soin d'en parcourir toutes les options à partir du MENU PRINCIPAL.

Effectuez quelques exercices (option ACCÈS AUX LEçONS ET AUx EXERCICES) avec la documentation en main pour connaître toutes les commandes disponibles.

Familiarisez-vous avec la modification du scénario d'activité et la gestion du "camet de notes".

# SCÉNARIO D'UTILISATION

## Informations générales

Cette option ouvre l'accès à la possibilité de lire un résumé de tous les aspects du logiciel à partir du menu affiché.

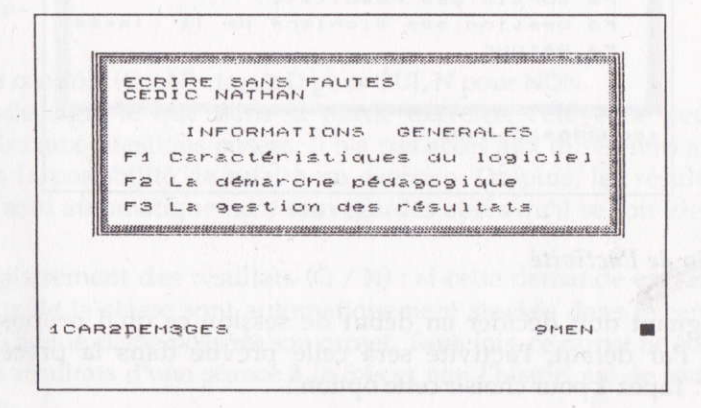

Dès que l'on sélectionne une option, les commandes de passage d'un écran à l'autre sont données en bas de page.

1 pour suite ; 2 pour abandonner ; 5 pour retour au menu principal.

Lisez-les avant de commencer. Expliquez-les à vos élèves pour qu'ils perçoivent les objectifs des activités qui leur sont proposées et sachent utiliser à bon escient toutes les ressources du logiciel.

## Gestion des résultats de la classe

Le choix de cette option amène l'écran suivant :

ticos microscope GESTION DES ELEVES Classe sélectionnée  $Q7 - Q4 - 1987$ Scénario de 1'activi des résultats tion des fichiers  $C1 \in$  $1.5$  $C12556$ Retour 1SCN2RES3CLA4RET

## Scénario de l'activité

L'enseignant doit décider en début de session ce qu'il propose aux élèves. Par défaut, l'activité sera celle prévue dans la précédente session. Tapez 1 pour choisir cette option :

> in the property of the contract of the contract of the contract of the contract of the contract of the contract of the contract of the contract of the contract of the contract of the contract of the contract of the contrac SCENARIO DE L'ACTIVITE : 1e nom du fichier classe ou<br>IDONNEZ-LE à l'aide des touches<br>- puis validez par ENTREE JJ-mm-asaa) : 18-07-1988 résultata egistrement  $C_1 \leftrightarrow C_2$

Vous sélectionnez le fichier classe de votre choix, soit en tapant le nom de la classe déià enregistrée, soit en vous aidant des flèches de direction puis en validant par ENTRÉE. Une classe "CLASDEMO" a été enregistrée pour vous permettre d'effectuer les essais. Sélectionnez son nom, puis répondez aux questions :

. Date : inscrivez la date du jour selon le format "ii - mm - aaaa". Sur NANoRESEAU, la date donnée lors de l'allumage de I'ordinateur est mise par défaut. Toutefois, on peut touiours la modifier à I'aide de la flèche  $\leftarrow$ .

. Mode contrôle (O / N) : tapez O pour OUI, N pour NON.

Ce mode signifie que dans la partie exercice, l'élève ne peut que répondre aux questions posées. Il n'a pas accès aux différentes aides et n'a pas la possibilité de refaire un exercice. De plus, les résultats de l'élève sont automatiquement sauvegardés après qu'il se soit identifié.

. Enregistrement des résultats (O / N) : si cette demande est faite, les résultats de la classe sont automatiquement stockés dans le carnet de notes. Chaque classe possède son carnet. Toutefois, ce carnet ne conserve que les résultats d'une séance à la fois et non l'historique de toutes les séances.

IMPORTANT : le choix de I'option "Enregistrement des résultats" suppose que tous les élèves qui effectuent I'exercice sont enregistrés dans le fichier classe. En effet, ils doivent fournir leur nom à la fin de la série d'exercices.

Le retour au menu de gestion de la classe s'effectue automatiquement.

#### Sortie des résultats

Tapez 2 pour accéder à cette option.

SORTIE DES **RESULTATS** :<br>des touones ↑ et ↓ puis & 1'aide<br>par la touone ENTREE → puis → lidez<br>par la touone ENTREE  $\mathbf{s}$ CLASDEMO Sortie Imprimante  $F$ cran  $\tilde{r}$ RAZ Retcur Touches de directions<br>ou touche RAZ. sélection :

Pour faire un essai de sortie de résultats, sélectionnez le nom de la classe en vous aidant des flèches de direction puis en validant par ENTRÉE. Sélectionnez le fichier de démonstration CLASDEMO, positionnez le curseur sur l'option ECRAN et validez. Les résultats s'affichent à l'écran.

> FEGLE S  $\mathbf{I}$ 5  $14011$  $\mathbf{I}$ NOTE NASTI  $50$  $100$  $\approx$  1  $75$  $12$ **DURCH**  $17$  $=$   $\approx$  $50$  $\tilde{c}$  $1<sup>5</sup>$ LEFEV  $\sum_{i=1}^{n}$  $\circ$  $\circ$  $\circ$  $\circ$  $LFE511$  $\circ$  $\circ$  $\circ$  $\mathfrak{S}$  $\circ$  $<sup>1</sup>$ </sup> EEFTE  $20$  $5.5$  $911100$  $75$ Ī  $\mathbf{I}$  $\mathbf{I}$  $\bar{e}$  $50$  $\ddot{\omega}$  $\mathbf{r}$  $1<sup>5</sup>$  $1101E$ ENTREE

A gauche, NOM et prénom.

Au centre, et dans le cas où tous les exercices sont faits dans leur totalité, quatre colonnes donnent les pourcentages de réussite pour chacune des règles énoncées dans la leçon.

La colonne de droite indique la note globale de l'élève.

Remarque : derrière certains prénoms, une étoile apparaît. Cela indique que l'élève n'a pas fait les exercices. Cet élève n'est donc pas pris en compte pour le calcul de la moyenne de la classe.

Même essai sur l'imprimante, assurez-vous que l'imprimante est branchée. Sélectionnez l'option "imprimante" à l'aide du curseur et validez par ENTRÉE. Au bout de quelques secondes, les résultats s'impriment.

Comme cela a été dit plus haut, cette sortie ne concerne que les derniers résultats enregistrés. En effet, pour des raisons de place disponible sur la disquette, il n'existe qu'un fichier de suivi des résultats par classe.

#### Gestion des fichiers de classe

Tapez 3 pour accéder à cette option.

Elle met en œuvre un nouveau programme appelé EDITEUR. Il permet de tenir à jour les fichiers contenant les noms des élèves. Le menu cidessous vous présente les commandes permettant de saisir, corriger, mettre à jour ce "carnet de notes" électronique.

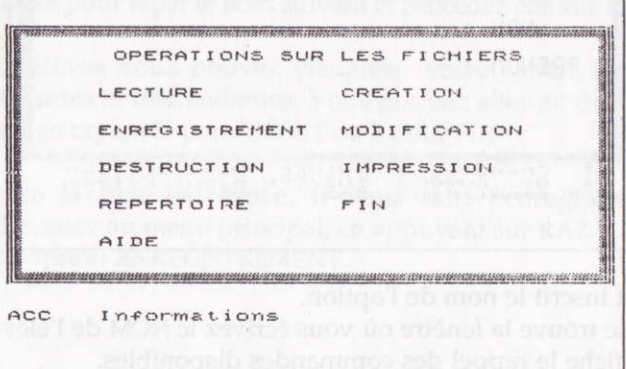

La touche ACC permet d'obtenir un rappel des commandes. Tapez la première lettre de l'option choisie ou bien déplacez le curseur à l'aide des flèches de direction puis validez par ENTRÉE.

L'option AIDE vous permet de lire un mode d'emploi à l'écran.

L'option FIN vous ramène au menu de la gestion de la classe. De là, tapez 4 pour revenir au menu principal.

#### Créer le fichier d'une classe

Vous souhaitez taper et enregistrer la liste de vos élèves en début d'année : tapez sur la touche C de CREATION ou validez I'option CREATION.

Vous acédez à l'écran suivant :

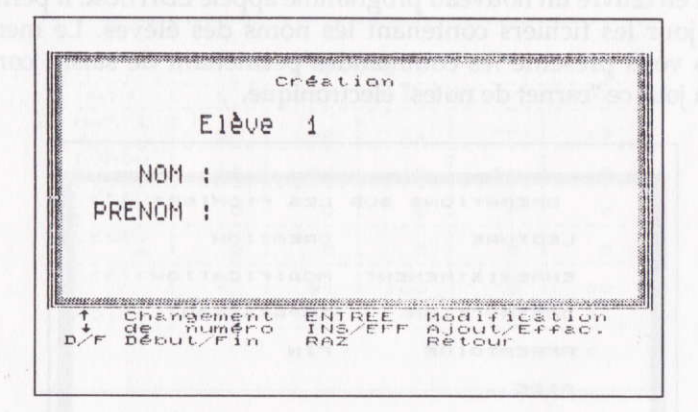

En haut, est inærit le nom de I'option.

Au centre, se trouve la fenêtre où vous écrivez le NOM de l'élève. En bas, s'affiche le rappel des commandes disponibles.

Appuyez sur ENTRÉE, le curseur se positionne au début de la fenêtre de saisie du nom. Ecrivez le nom de l'élève de préférence en majuscules.

Tant que vous ne validez pas, vous pouvez effectuer les opérations suivantes :

insérer des caractères par appui sur INS,

— inserer des caracteres par appui sur INS,<br>— effacer des caractères par appui sur EFF, -

— revenir au début de la fenêtre de saisie par appui sur ACC suivi de ←,<br>— aller à la fin de la saisie par appui sur ACC suivi de →,

— effacer la ligne par ACC suivi de <¬.

Une fois le nom saisi, vous appuyez sur ACC suivi de ENTRÉE pour qu'il soit pris en compte par la machine.

Le curseur va se placer dans la fenêtre suivante qui se colorie en bleu. Tapez\_ les trois premières lettres du prénom puis validez par ACC ENTRÉE.

Pour passer à l'élève suivant, appuyez sur la touche  $\rightarrow$ . Le nom saisi disparaît. Le numéro suivant s'affiche automatiquement. Tapez sur la touche ENTRÉE pour taper le nom suivant et procédez comme ci-dessus.

Entre deux élèves vous pouvez visualiser votre carnet à I'aide des flèches montantes et desiendantes. Vous pouvez aller au début ou à la fin de la liste en tapant D pour DÉBUT ou F pour FIN.

Quand toute la liste est tapée, il vous faut l'enregistrer sur la disquette. Revenez au menu principal, en appuyant sur RAZ. Choisissez I'option ENREGISTREMENT.

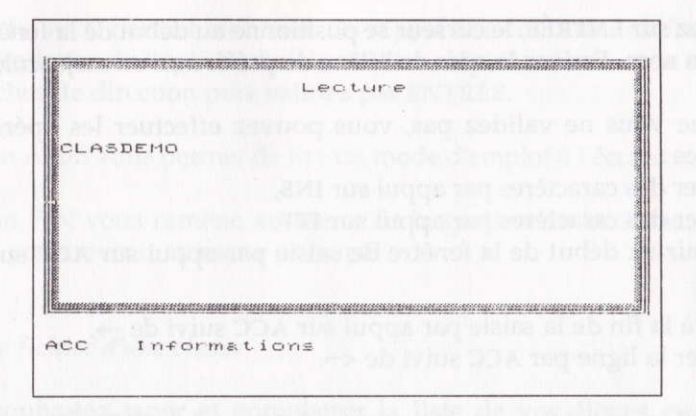

Cette option vous permet d'enregistrer le fichier que vous venez de créer et qui se trouve actuellement en mémoire. Deux possibilités sont offertes :

Création d'un nouveau fichier : appuyez sur la touche \* puis écrivez le nom du fichier en huit lettres maximum dans la fenêtre. (Exemple : SIXIEME1). Validez par ACC puis ENTRÉE. Après l'enregistrement, une consultation du RÉPERTOIRE vous permettra de vérifier la présence de ce nouveau fichier.

Remplacement d'un fichier existant : il vous suffit de placer le curseur sur le nom du fichier à remplacer et de valider par ENTRÉE. Sous I'ancien nom sont enregistrées les nouvelles données.

#### Ajouter, effacer ou modifier un nom

Cette option revient à effectuer une modification sur le fichier d'une classe. Pour cela, sélectionnez l'option LECTURE au menu principal (tapez L ou validez cette option). Les noms des différentes classes apparaissent à l'écran.

Positionnez le curseur sur le nom de la classe et validez. Le fichier des noms est chargé dans la mémoire de l'ordinateur. Passez à l'option MODIFICATION (tapez M ou validez cette option).

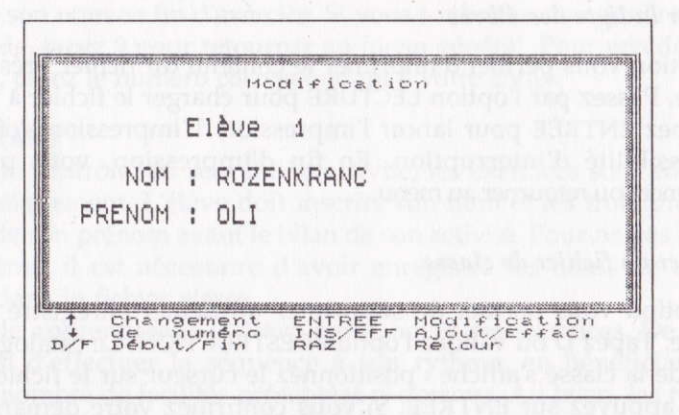

Vous disposez des mêmes commandes que dans l'option CRÉATION.

## Parcourir le fichier

Vous passez d'un élève à I'autre à I'aide des flèches, et allez à la fin ou revenez au début du fichier par F ou D.

#### Corriger un nom

Appuyez sur ENTRÉE, vous voici dans la saisie ; les commandes sont identiques à celles de I'option CRÉATIoN.

#### Ajouter un nom

Si le fichier ne comprend pas trente-cinq noms, vous pouvez en aiouter. Appuyez sur INS à n'importe quelle position de la liste. La fenêtre se libère pour vous permettre d'écrire le nouveau nom. Les commandes sont les mêmes que dans l'option CRÉATIoN.

#### Suppimer un nom

Lorsque le nom à supprimer est affiché à l'écran, appuyez sur EFF. Une renumérotâtion des élèves se fait alors automatiquement de façon à ne pas laisser de blancs dans les fichiers.

#### Retour

Le retour au menu principal se fait par RAZ.

#### Imprimer la liste des élèves

Cette option vous permet d'imprimer le contenu du fichier présent en mémoire. Passez par l'option LECTURE pour charger le fichier à imprimer. Tapez ENTRÉE pour lancer l'impression. L'impression s'effectue sans possibilité d'interruption. En fin d'impression, vous pouvez recommencer ou retourner au menu.

#### Supprimer un fichier de classe

Cette option vous permet de supprimer un fichier enregistré sur la disquette. Tapez D ou validez I'option DESTRUCTIoN. Le catalogue des fichiers de la classe s'affiche : positionnez le curseur sur le fichier concerné et appuyez sur ENTRÉE. Si vous confirmez votre demande, ce fichier est définitivement supprimé.

## Accès aux leçons et aux exercices

Le sous-menu de choix des thèmes de leçon et d'exercice s'affiche :

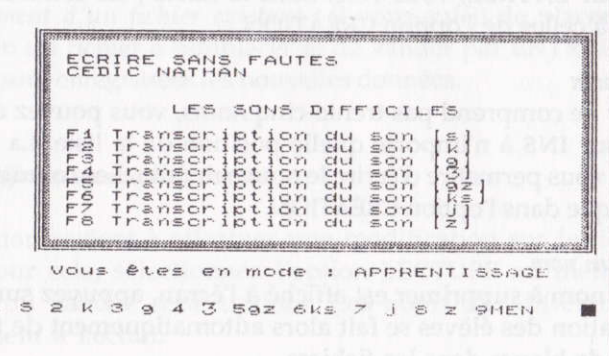

La mention "Vous êtes en mode" vous rappelle le scénario de l'activité choisi par vous. En mode apprentissage, les résultats ne sont pas stockés (sauf si vous l'avez spécifié). En mode contrôle, chaque élève devra inscrire son nom en fin d'exercice. Si vous souhaitez changer le scénario à ce stade, tapez 9 pour retourner au menu général. Pour accéder à une activité, tapez le numéro correspondant à votre choix.

#### **IMPORTANT**

En mode contrôle, au sein d'une activité, les exercices sont enchaînés automatiquement. L'élève doit inscrire son nom et les trois premières lettres de son prénom avant le bilan de son activité. Pour ne pas bloquer le système, il est nécessaire d'avoir enregistré les noms de tous les élèves dans le fichier classe.

En mode apprentissage : l'élève peut choisir ses exercices. De plus, il est libre d'effectuer la séquence à son rythme, en bénéficiant d'un certain nombre de facilités présentées ci-dessous. Au bilan, les résultats sont enregistrés si cela a été précisé dans la partie "Accès aux leçons et aux exercices"

#### La lecon

Un texte s'affiche à l'écran. Les questions orthographiques faisant l'objet de l'activité sont laissées en blanc.

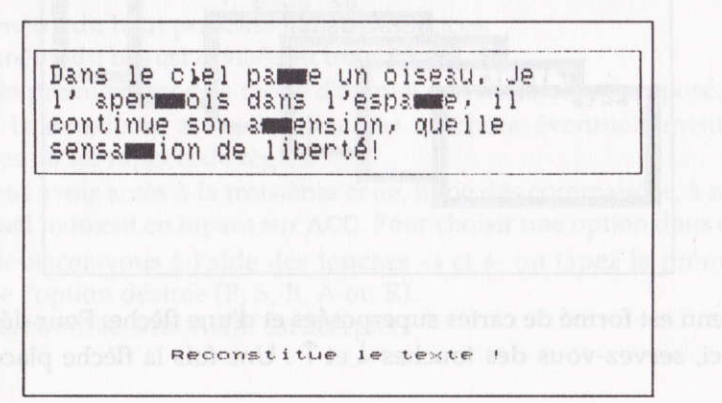

L'élève est invité à observer le texte et à le compléter sur la base de ses propres hypothèses. Au fur et à mesure de ses réponses, qu'elles soient justes ou fausses, la règle correspondante s'affiche.

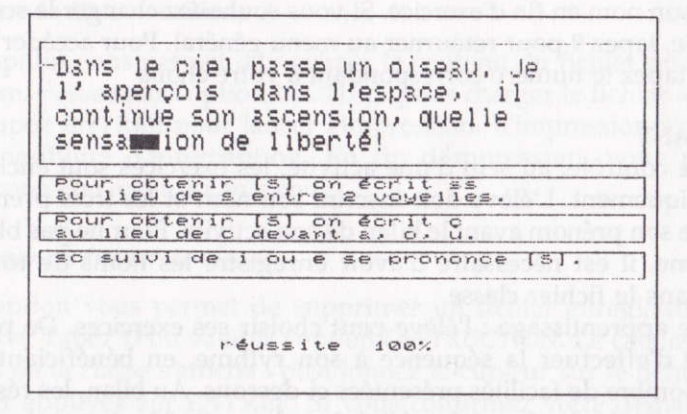

A l'issue de cette présentation, le passage à l'application est automatique

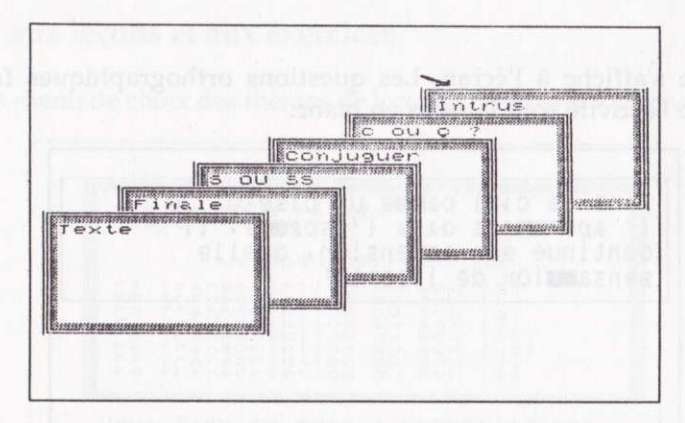

Le menu est formé de cartes superposées et d'une flèche. Pour déplacer celle-ci, servez-vous des touches ↓ et ↑. Une fois la flèche placée sur

l'exercice voulu, validez par ENTRÉE. L'ordinateur proposera tous les exercices à partir de celui qui a été sélectionné jusqu'au dernier.

Attention : en mode contrôle, l'ordinateur affiche le menu et passe automatiquement au premier exercice.

La page d'exercice

As-tu a ..ez de .au.i..on dans ton a..iette ? Je dépla.e la balan.oire du<br>gar.on . Je ..ie soi.ante mor.eaux de .apin . Un adole..ent pa.ient de..end de l'a..enseur en silen.e . Je fais une ver, ion avec minu, ie et applica, ion. Complète le texte ...<br>Pour valider ta réponse,<br>tape sur ENTREE. AideC egguego Précéd. Suivant Bilan

L'écran est divisé en deux fenêtres :

-La fenêtre du haut présente tous les exercices.

- La fenêtre du bas est divisée en trois zones :

· Dans la première zone, le mode d'emploi de l'exercice est proposé.

· Dans la deuxième zone, l'ordinateur affichera éventuellement les messages ou les rappels de règles.

· On peut avoir accès à la troisième zone, ligne des commandes, à n'importe quel moment en tapant sur ACC. Pour choisir une option dans cette ligne, déplacez-vous à l'aide des touches  $\rightarrow$  et  $\leftarrow$  ou tapez la première lettre de l'option désirée (P, S, B, A ou R).

En mode contrôle, seul AIDE est acceptée.

En mode apprentissage, vous avez accès aux options suivantes : Précèd et Suivant pour "feuilleter" les exercices.

Bilan pour accéder au bilan.

Aide, si elle existe pour l'exercice concerné, est affichée à la place des consignes.

Règles pour relire les règles.

En cas de mauvaise manipulation, le curseur se replace dans la partie exercice.

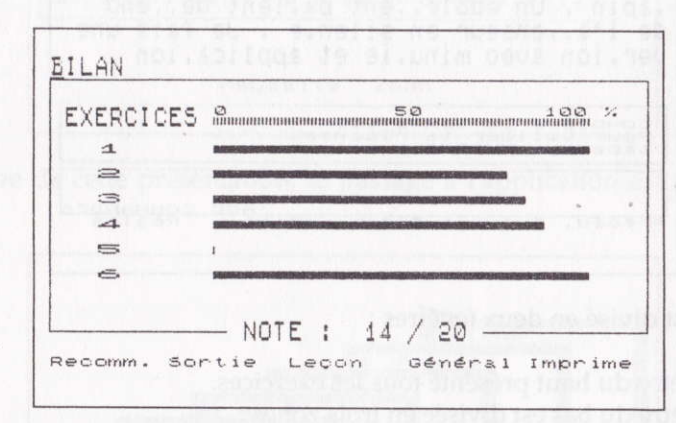

#### Le hilan

Il présente :

- un graphe du pourcentage de réussite par activité ;

- un pourcentage de réussite des items justes par rapport aux règles à appliquer (R1 = règle 1 de la leçon) qui n'apparaît que dans le cas où chacun des exercices a été mené à terme ;

- une note sur 20.

Sur la dernière ligne de l'écran sont affichées les différentes options auxquelles on peut accéder.

Pour en sélectionner une, aidez-vous des touches  $\leftarrow$  et  $\rightarrow$ , ou tapez la première lettre de l'option désirée (R, S, L, G ou I).

- Recomm: recommencer les exercices.
- Sorfia : quitter le logiciel pour retoumer sous BASIC.
- Leçon : retour à la leçon.
- Général : retour au menu général du logiciel ÉCRIRE SANS FAUTES.
- Imprime : imprimer le bilan.

Attention : si I'on choisit de recommencer les exercices, une autre série de données sera proposée pour chaque exercice. Il y a en effet deux éries de données pour chaque exercice.

## Les principes d'E.S.F.

L'orthographe reste un des domâines les plus sensibles de I'apprentissage de la langue. L'une des raisons souvent évoquée est le manque de pratique chez les élèves de la langue écrite. E.S.F. n'est donc pas une nouvelle méthode mais un "cahier électronique d'entralnement" destiné à dynamiser l'apprentissage systématique de l'orthographe quelle que soit la démarche utilisée par le professeur.

Les thèmes d'activités qu'il propose ont été sélectionnés par des professeurs de français sur le double critère de leur importance dans la langue écrite courante et de la fréquence des erreurs commises par la moyenne des élèves. De fait, le logiciel ne prétend pas présenter la totalité des règles qui foisonnent dans notre langue.

Devant la nécessité de choisir, le souci des auteurs a été de présenter un petit nombre de règles importantes avec une grande diversité d'applications. Cette recherche de cohérence centre l'attention de l'élève sur les notions précises tout en développant chez lui des comportements de réflexion logique, de vigilance à des mécanismes mais aussi un état de réceptivité à des faits de langue dont il doit s'imprégner.

C'est pourquoi E.s.F. est conçu pour s'intégrer facilement dans la pratique pédagogique du professeur. Le but est de favoriser le transfert des aptitudæ dans toutes les situations où l'élève est amené à écrire. Le rapprochement avec d'autres supports pédagogiques tels que livres ou cahiers d'exercices est donc recommandé afin de tirer le meilleur parti de l'efficacité du support informatique. Sans être asservi à tel ou tel ouvrage, E.S.F. s'apparente plus particulièrement à ceux de Daniel Duprez et Michel Gey (ÉCRIRE SANS FAUTES), et des mêmes auteurs

avec A. Gasquez, E. Heintzmann, M. Pougeoise (LE FRANçAIS AU coLLÈcE), publié dans les séries éditées par la librairie Nathan sous la direction de H. Mitterand.

## Les deux scénarios d'utilisation

E.S.F. propose deux scénarios d'utilisation. Le professeur décide selon le contexte dans lequel il travaille, de choisir I'un ou l'autre.

## Le scénario d'apprentissage et de révision

Ce mode d'utilisation d'E.S.F. s'applique aux exercices. Il permet aux élèves de travailler librement à acquérir et vérifier les notions qui font I'obiet d'une leçon. Le recours à toutes les facilités telles que sauter un exercice, revenir en arrière, demander une aide, aller au bilan est destiné à le placer dans une situation de détente quasi ludique avec l'assistance discrète de la machine. Celle-ci effectue en effet une évaluation permanente de la bonne application des règles et ne manque pas d'effectuer les rappels en cas de mauvaise application.

Le bilan permet à l'élève d'identifier clairement ses lacunes et de recommencer tel ou tel exercice raté ou bien de revoir toute la leçon. Ici, le bilan joue un rôle d'auto-diagnostic destiné à aider l'élève à admettre ses erreurs et à essayer de les corriger. Il devient responsable de son travail et est à même d'engager des efforts dont il perçoit mieux la finalité.

Diverses situations d'utilisation de ce scénario sont envisageables. La plus commune consiste à faire passer tous les élèves sur le même modulc d'activité. L'une des plus intéressantes est d'utiliser E.s.F. à I'issuc d'une dictée ou d'un ensemble d'exercices où le professeur aura identifié les notions mal acquises par sa classe. Il peut alors prescrire à chaquc élève individuellement son thème d'activité...

#### Le scénario de contrôle

Le professeur peut choisir ce scénario avec l'idée que les notes obtenues figureront dans son carnet de notes habituel. Dans ce cas, la séance d'activité équivaut à une interrogation écrite. L'élève ne bénéficie pas des facilités du précédent scénario. Il doit effectuer les exercices dans I'ordre et aller au bout de la séance. Son résultat est automatiquement enregistré.

Cette utilisation d'E.S.F. est facilitée par les deux couches de données dans lesquelles puise le logiciel. Cette disposition permet de refaire deux fois de suite le même exercice sans retrouver les mêmes contenus d'exercices. Sans abuser de l'option "contrôle", on peut penser qu'elle permettra aux élèves d'aborder les exercices, même déjà faits, avec une attention toute spéciale. ll revient donc au professeur de savoir intercaler à bon escient des séances de ce type, de façon à tirer le meilleur parti du surcroît d'attention qu'elles entraînent. Il n'est pas interdit de penser que dans certains cas (révision du Brevet par exemple) ce soient les élèves eux-mêmes qui choisissent cette option.

## Le contenu des volumes

E.s.F. est divisé en deux volumes qui présentent chacun huit thèmes d'activités sélectionnés pour leur importance et leur fréquence d'utilisation.

### Volume 1 : les sons difficiles

Ce volume est exclusivement consacré au problème du passage de l'oral à l'écrit. Les huit sons présentés sont considérés comme les plus difficiles à orthographier.

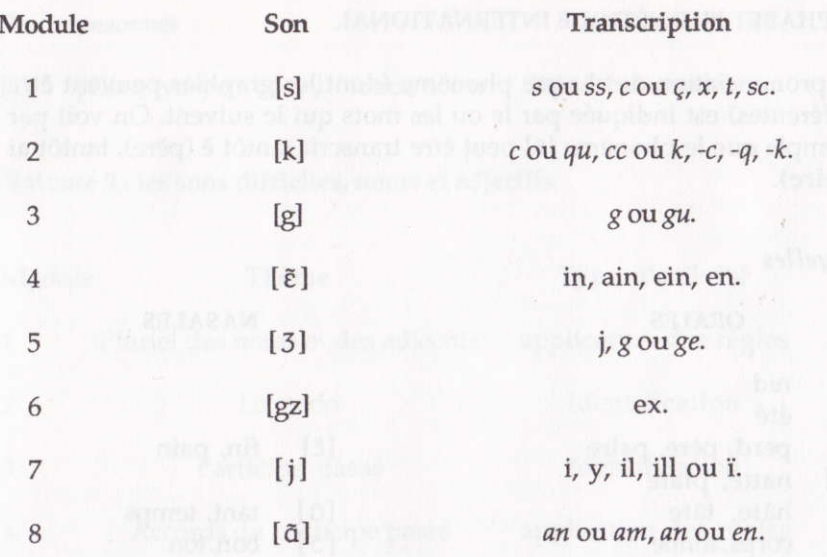

#### Conseil

Pour familiariser l'élève avec l'Alphabet Phonétique International, le professeur peut lui permettre de travailler avec le tableau proposé sur la brochure. Mais il est plus efficace de lui faire acquérir la connaissance de ce tableau afin d'utiliser cette référence dans n'importe quelle situation d'écriture.

## ALPHABET PHONÉTIQUE INTERNATIONAL

La prononciation de chaque phonème (dont les graphies peuvent être différentes) est indiquée par le ou les mots qui le suivent. On voit par exemple que le phonème [ɛ] peut être transcrit tantôt è (père), tantôt ai (paire).

#### Voyelles

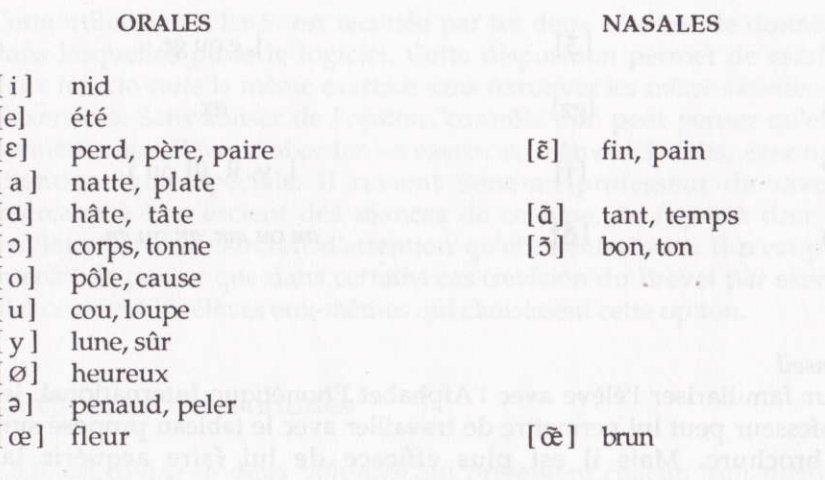

#### Consonnes

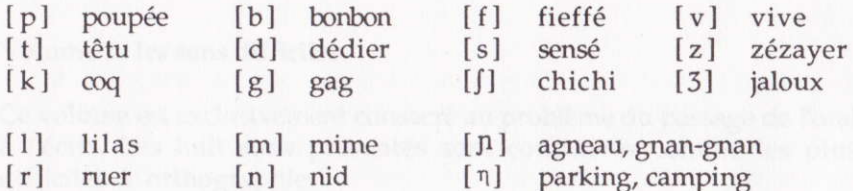

Semi-consonnes

[j] piller, yo-yo [w] fouet, nouer [U] buis, nuée

Volume 2 : les sons difficiles, noms et adjectifs

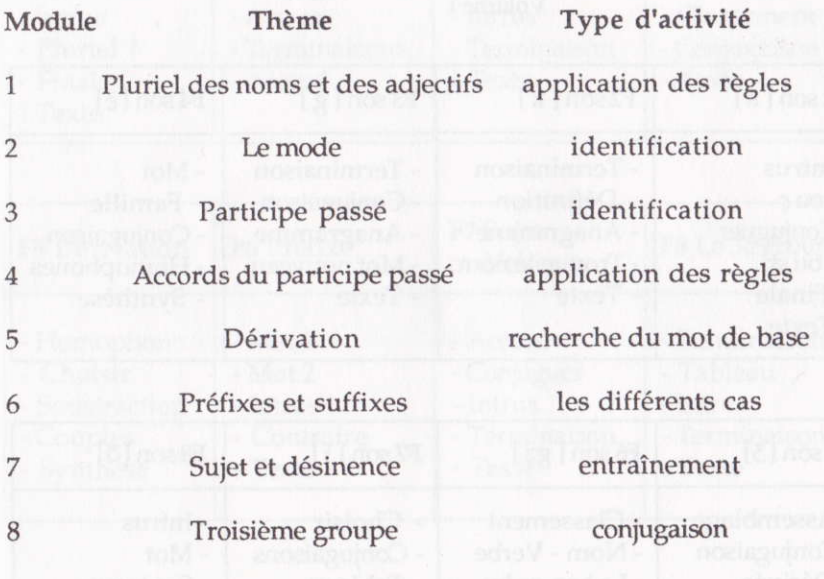

## TABLEAU RÉCAPITULATIF DES EXERCICES

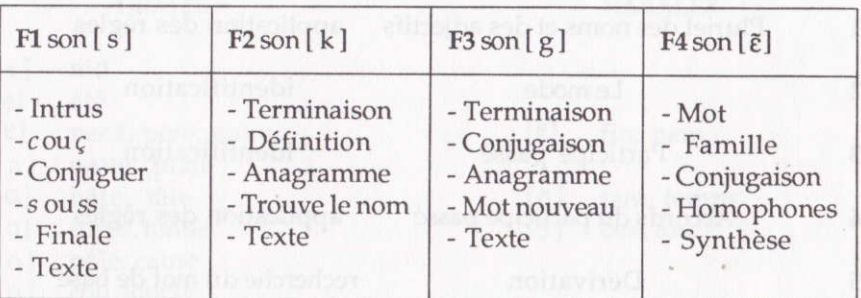

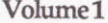

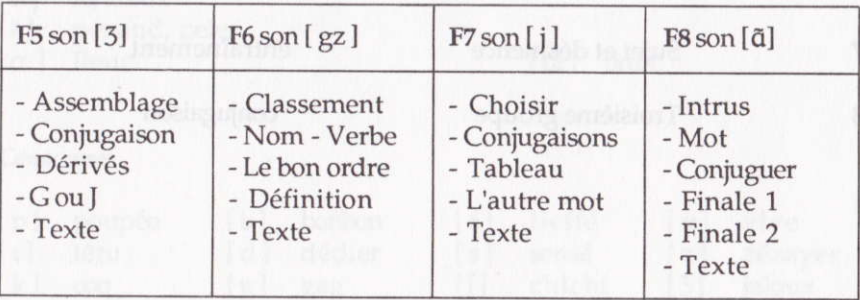

Volume2

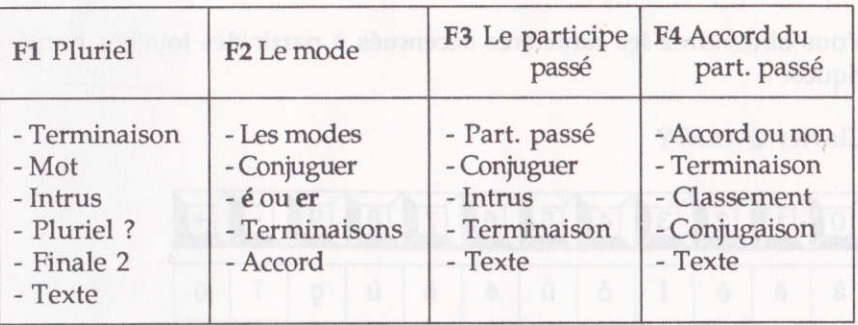

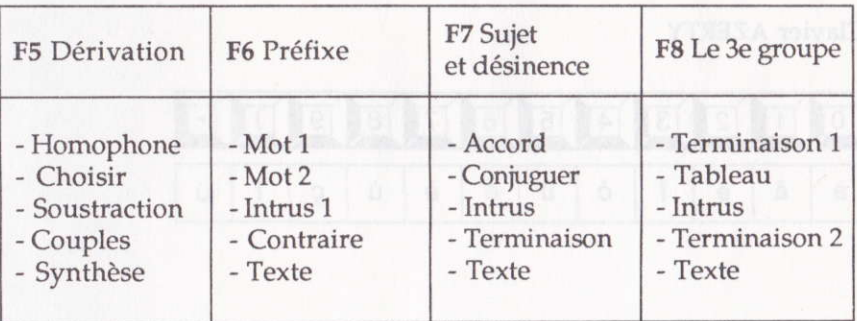

## RÉGLETTES DE CORRESPONDANCE

Vous obtiendrez les caractères accentués à partir des touches numériques.

Clavier OWERTY

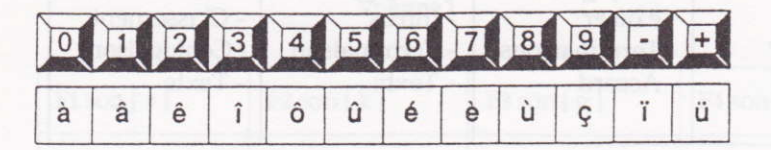

## Clavier AZERTY

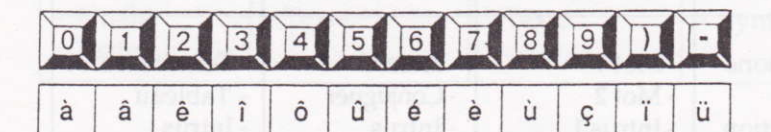

IMPRIMÉ EN FRANCE - IMPRESSION CAAV - BP 28 - 06338 GRASSE CEDEX

# ORTHOGRAPHE Ecrire sans fautes

- Entraînement et révision sur les difficultés essentielles de l'orthographe.
- Réalisé d'après la méthode "Ecrire sans fautes" de Michel GEY et Daniel DUPREZ publiée aux Editions Fernand Nathan.

# Volume 1 -Les sons difficiles

8 logiciels, 40 exercices progressifs

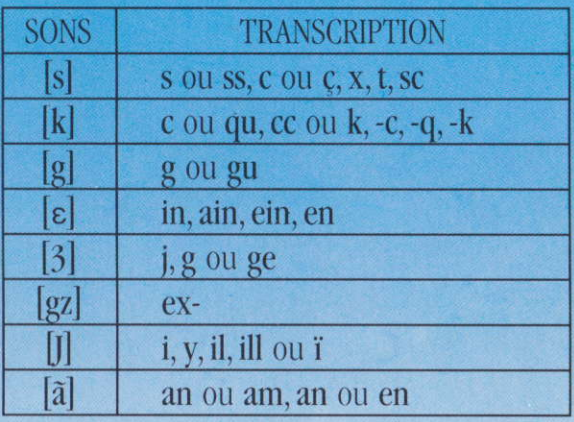

M. Ecarlat. J. Néron, O. Rozenkranc, J.M. Belorgane.

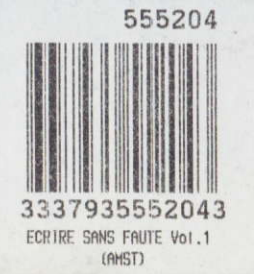

resign graphique GRAPHIR